# **MANUAL DO RECURSO** DE GLOSA ELETRÔNICO

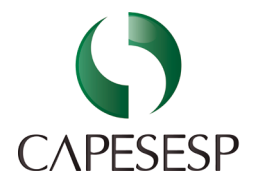

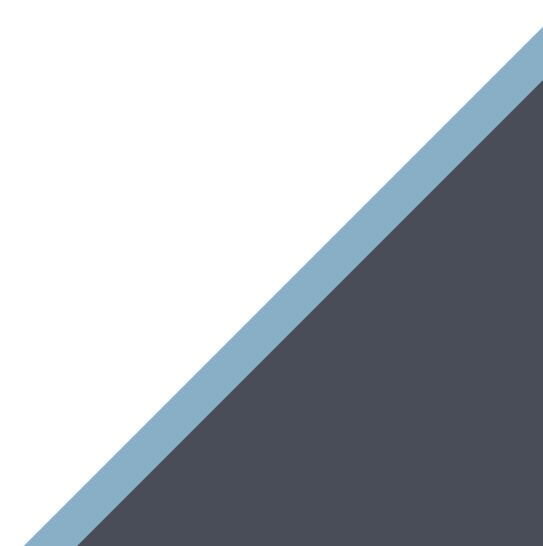

### **MANUAL RECURSO DE GLOSA XML**

De acordo com o Padrão TISS, o recurso de glosa eletrônico é um processo padronizado e obrigatório na troca de informações entre Operadoras e Prestadores de Serviços de Saúde.

Este Manual de Recurso de Glosa Eletrônico tem por objetivo orientar os credenciados sobre a estrutura do arquivo eletrônico de recurso, dentro dos padrões exigidos pela ANS – Agência Nacional de Saúde Suplementar, bem como a correta submissão no Portal Protheus e o envio da documentação comprobatória digitalizada.

Para realização do recurso de glosas de itens não acatados na análise de contas da CAPESESP, faz-se necessário que o credenciado acesse o site [www.capesesp.com.br](http://www.capesesp.com.br) e realize o download do Demonstrativo de Análise de Conta referente à competência e PEG (Protocolo de Entrega de Guias) que deseja recursar.

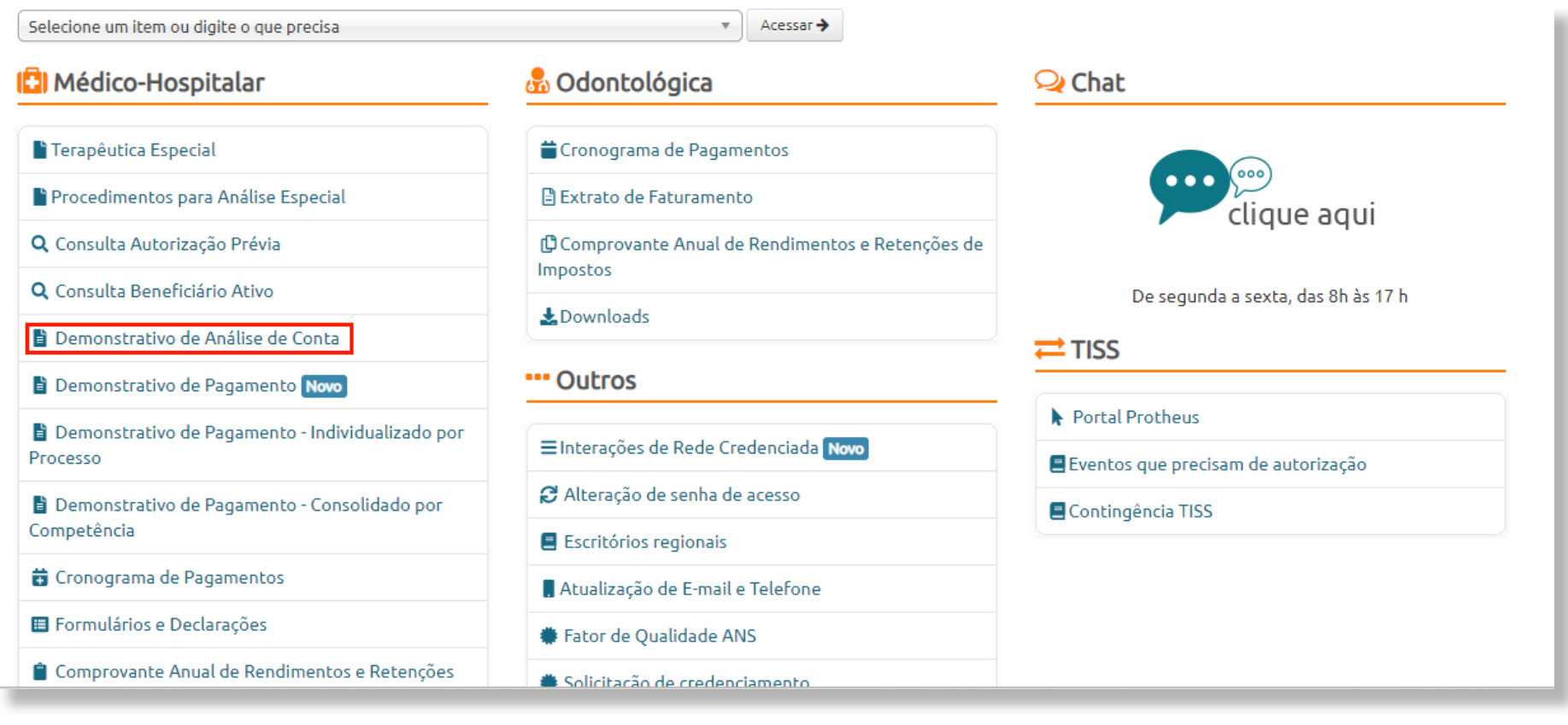

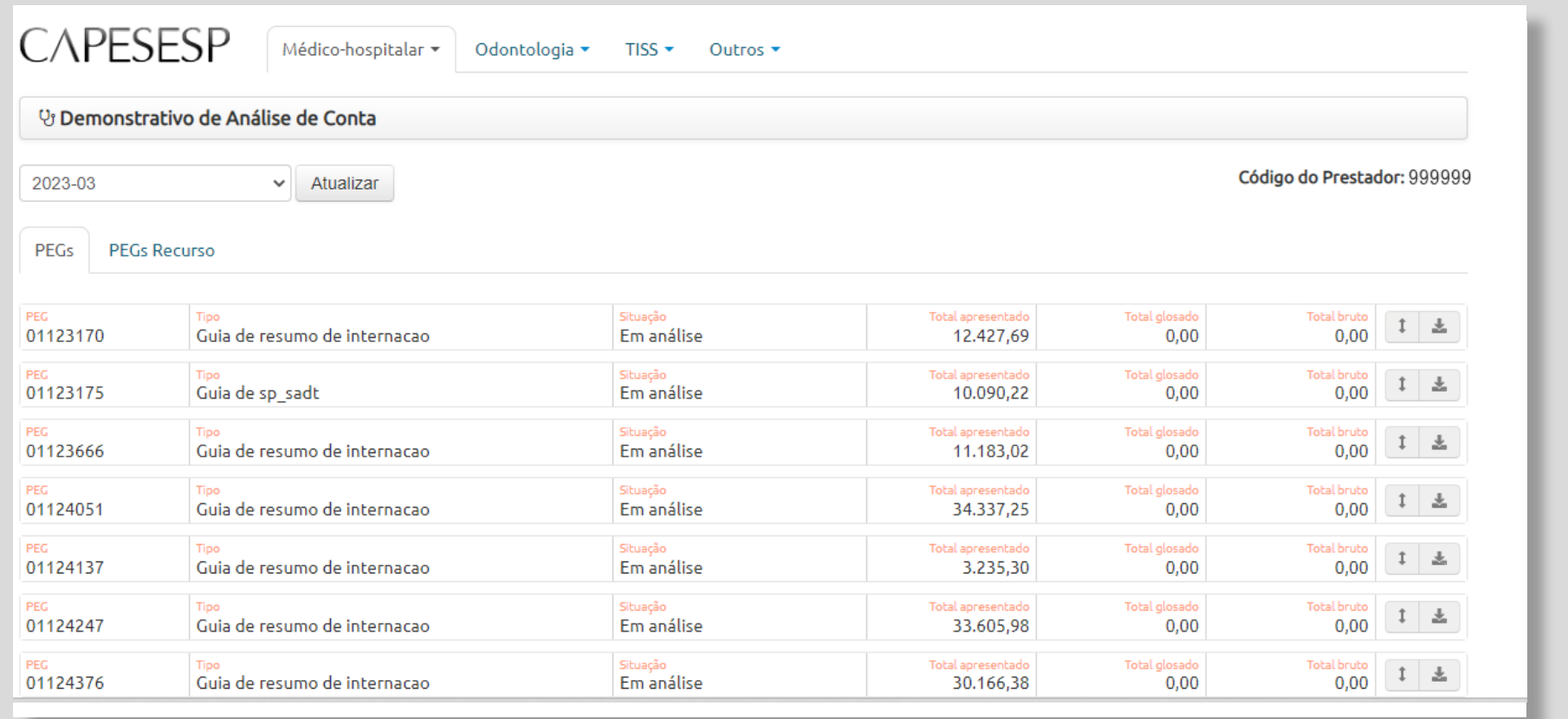

Os arquivos XML deverão ser específicos de Recursos de Glosas, utilizando os layouts e schemas instituídos pelo Padrão TISS da ANS e devem tomar como base o Demonstrativo de Análise de Conta, onde se encontram todas as informações obrigatórias para o correto preenchimento do arquivo .xml de recurso de glosa.

Cumpre ressaltar que a submissão/importação sistêmica de arquivos XML específicos de Recursos de Glosas será possível somente para as cobranças originais geradas e transmitidas por meio das versões 4.01.00 e posteriores do Padrão TISS, estabelecidas pela ANS.

Os recursos de glosas eletrônicos devem ser enviados diretamente pelo PORTAL PROTHEUS, assim como ocorre com o faturamento mensal. Obedecendo o período de envio, compreendido para o seu grupo de faturamento (01 a 05; 06 a 10; ou 16 a 18).

Abaixo, segue um modelo de estrutura dos arquivos com orientações sobre as informações das TAGs necessárias para a correta submissão no sistema da CAPESESP.

#### RECURSO DE GLOSA - MODELO ESTRUTURAL DO ARQUIVO XML

<?xml version="1.0" encoding="ISO-8859-1"?> <ans:mensagemTISS xmlns:ans="http://www.ans.gov.br/padroes/tiss/schemas" xmlns="http://www.w3.org/2001/ XMI Schema">  $\langle$ ans: $\langle$ ahe $\langle$ alho $\rangle$ <ans:identificacaoTransacao> <ans:tipoTransacao>RECURSO\_GLOSA</ans:tipoTransacao> <ans:sequencialTransacao>32603</ans:sequencialTransacao> <ans:dataRegistroTransacao>2022-06-01</ans:dataRegistroTransacao> <ans:horaRegistroTransacao>09:33:20</ans:horaRegistroTransacao> </ans:identificacaoTransacao> <ans:origem> Essa TAG também pode ser utilizada com a identificação do código do prestador na <ans:identificacaoPrestador> operadora, que se encontra na área do demonstrativo de conta, no site da CAPESESP. <ans:CNPJ>00000000000100</ans:CNPJ> </ans:identificacaoPrestador> <ans:CodigoPrestadorNaOperadora>xxxxxx<ans:CodigoPrestadorNaOperadora> -</ans:origem> Coluna "A" do demonstrativo de análise de conta. <ans:destino> <ans:registroANS>324477</ans:registroANS> </ans:destino> <ans:Padrao>4.01.00</ans:Padrao> Essa TAG deve ser preenchida com o </ans:cabecalho> registro ANS da operadora <ans:prestadorParaOperadora> (GUIA PRESTADOR) Corresponde à coluna "J" no <ans:recursoGlosa> Demonstrativo de Análise de Conta na área do credenciado <ans:guiaRecursoGlosa> <ans:registroANS>324477</ans:registroANS> <ans:numeroGuiaRecGlosaPrestador>1234567</ans:numeroGuiaRecGlosaPrestador> <ans:nomeOperadora>CAPESESP-CAIXA DE PREV. E ASSIST. DOS SERV. DA FUND. NAC. DE SAUDE</ ans:nomeOperadora> Informar o 2 para recurso de Guia. <ans:objetoRecurso>2</ans:objetoRecurso> (GUIA PRESTADOR) Corresponde <ans:numeroGuiaRecGlosaOperadora>1234567</ans:numeroGuiaRecGlosaOperadora> à coluna "J" no Demonstrativo <ans:dadosContratado> de Análise de Conta na área do <ans:cnpjContratado>000000000000100</ans:cnpjContratado> credenciado

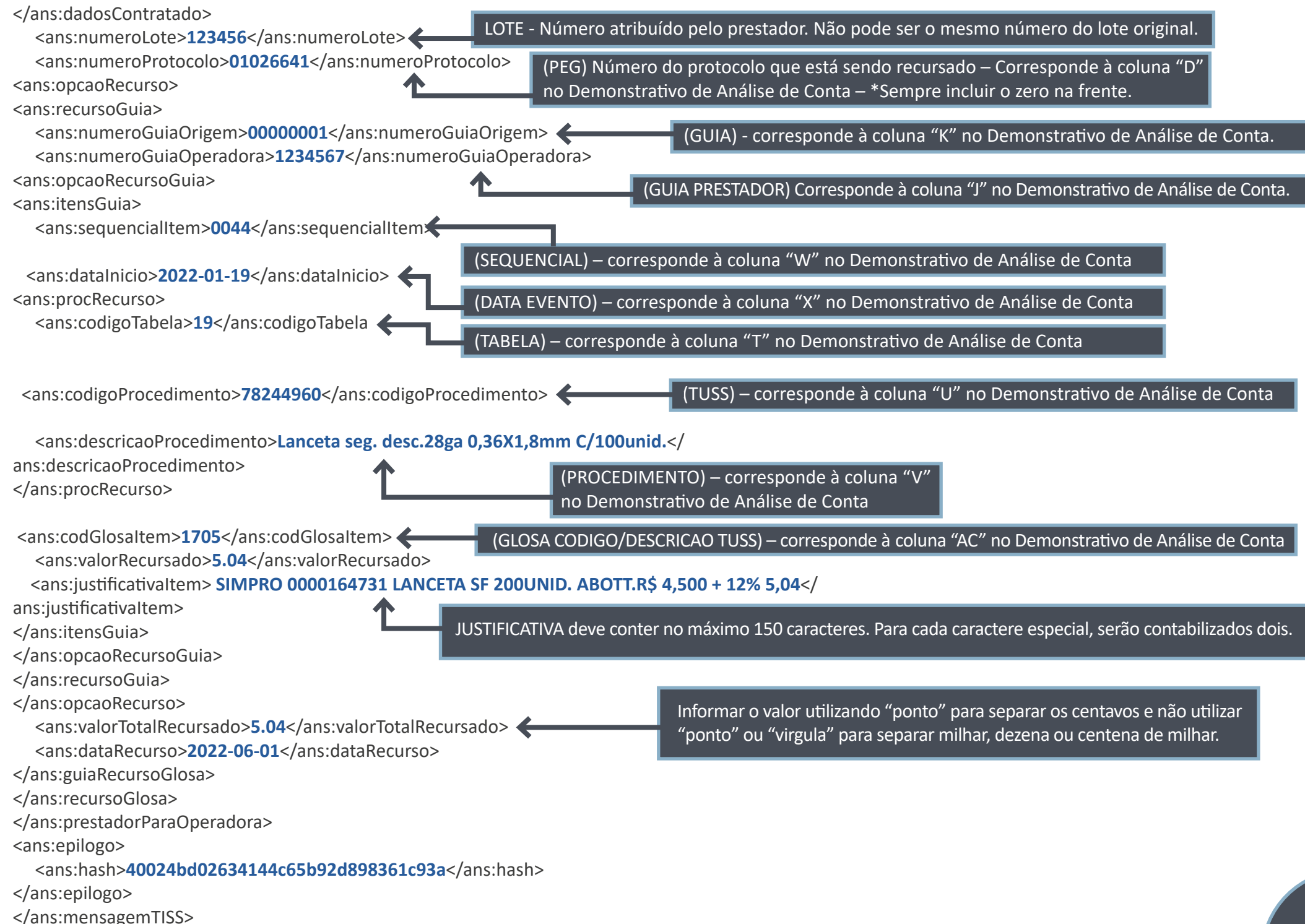

## **ENVIO DA DOCUMENTAÇÃO COMPROBATÓRIA DO RECURSO DE GLOSA**

Após o envio do arquivo de recurso de glosa pelo Portal Protheus, de posse do número do protocolo, o credenciado deverá acessar o site da CAPESESP para envio da documentação comprobatória.

Após o login, acessar Atendimento Virtual no Menu Credenciado >> link de Interações de Rede Credenciada >> clicar em Nova Solicitação >> Selecionar a opção Rede Credenciada Movimentações e em seguida selecionar a opção >> Recurso de glosa – Enc. Processos digitalizados.

[https://servicos.capesesp.com.br/credenciado/solicitacoes\\_workflow/adiciona\\_solicitacao.php](https://servicos.capesesp.com.br/credenciado/solicitacoes_workflow/adiciona_solicitacao.php)

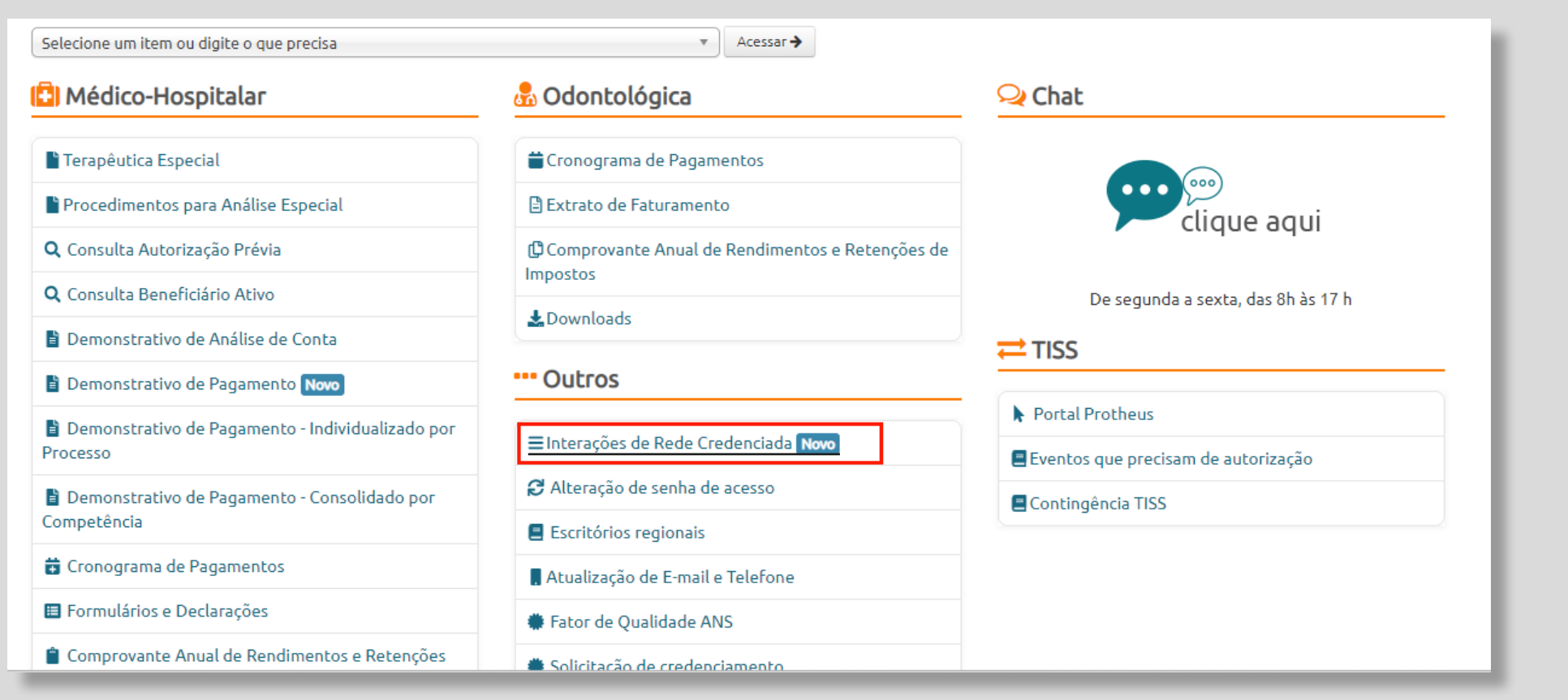

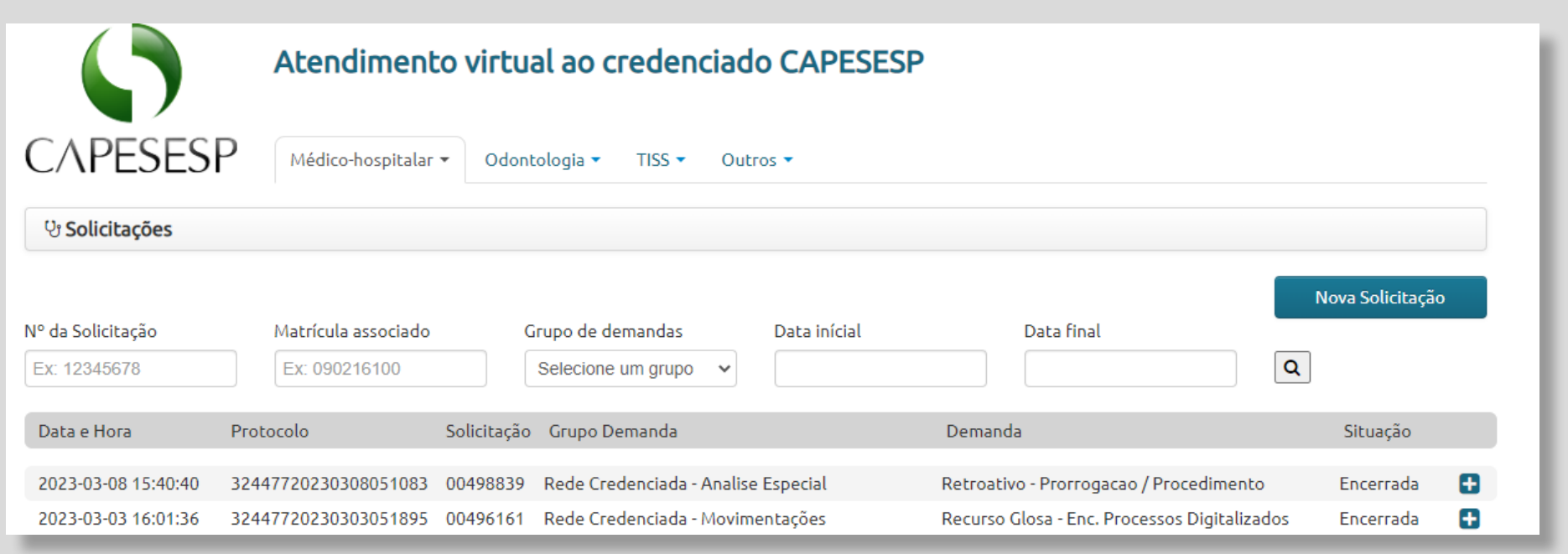

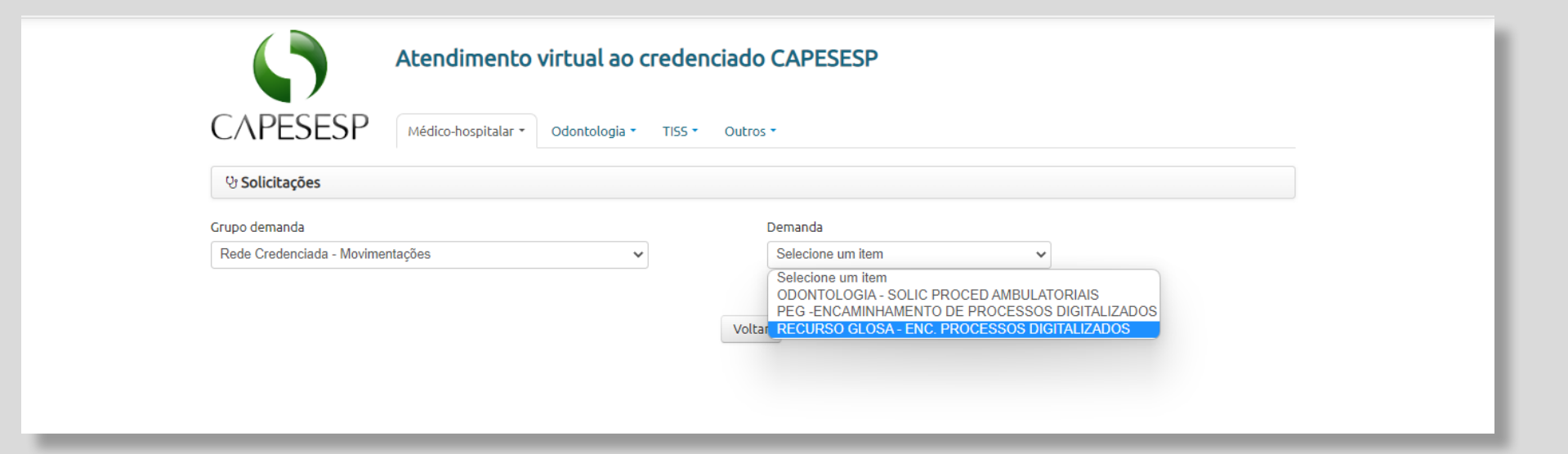

Na tela abaixo, preencher todas as informações, anexar a documentação e enviar.

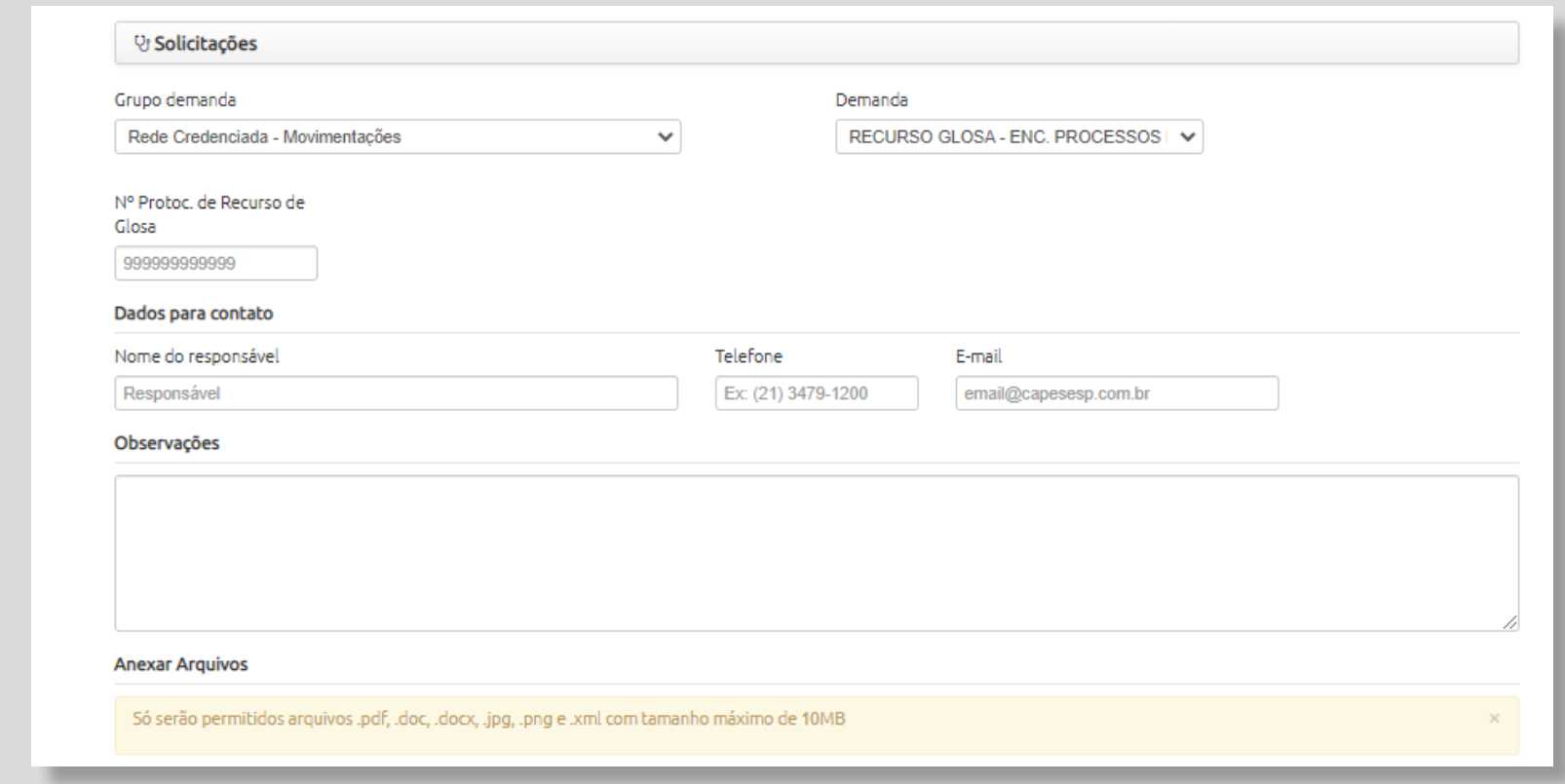

**Vale ressaltar que é obrigatório o envio da documentação comprobatória ou uma carta com a justificativa do recurso.**

#### **OBSERVAÇÕES IMPORTANTES:**

- Recurso de glosa XML não permite mudança de código do evento. O recurso deve ser feito utilizando o mesmo código cobrado e glosado na fatura original. Caso contrário, apresentará críticas e não permitirá a submissão.
- Não serão acatadas solicitações de mudanças de códigos por meio da TAG "Justificativa de Recurso".
- Conforme regra do padrão TISS, é permitida a apresentação de apenas 01 (um) recurso de glosa por Protocolo (PEG).
- O prazo para envio do recurso deve corresponder ao previsto no contrato de prestação de serviços.

**Obs.:** Orientações quanto ao envio de arquivos eletrônicos (XML), via portal Protheus, constam disponíveis no Manual de Utilização do Portal Protheus (pág. 20).